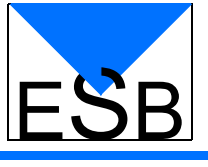

# Handbuch

# Zeugnisprogramm

*Version 3.3*

ESB Training and Consulting Helge Scharrenbroich von-Eichendorff-Weg 1d 22145 Stapelfeld

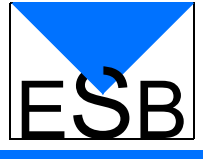

# Inhaltsverzeichnis

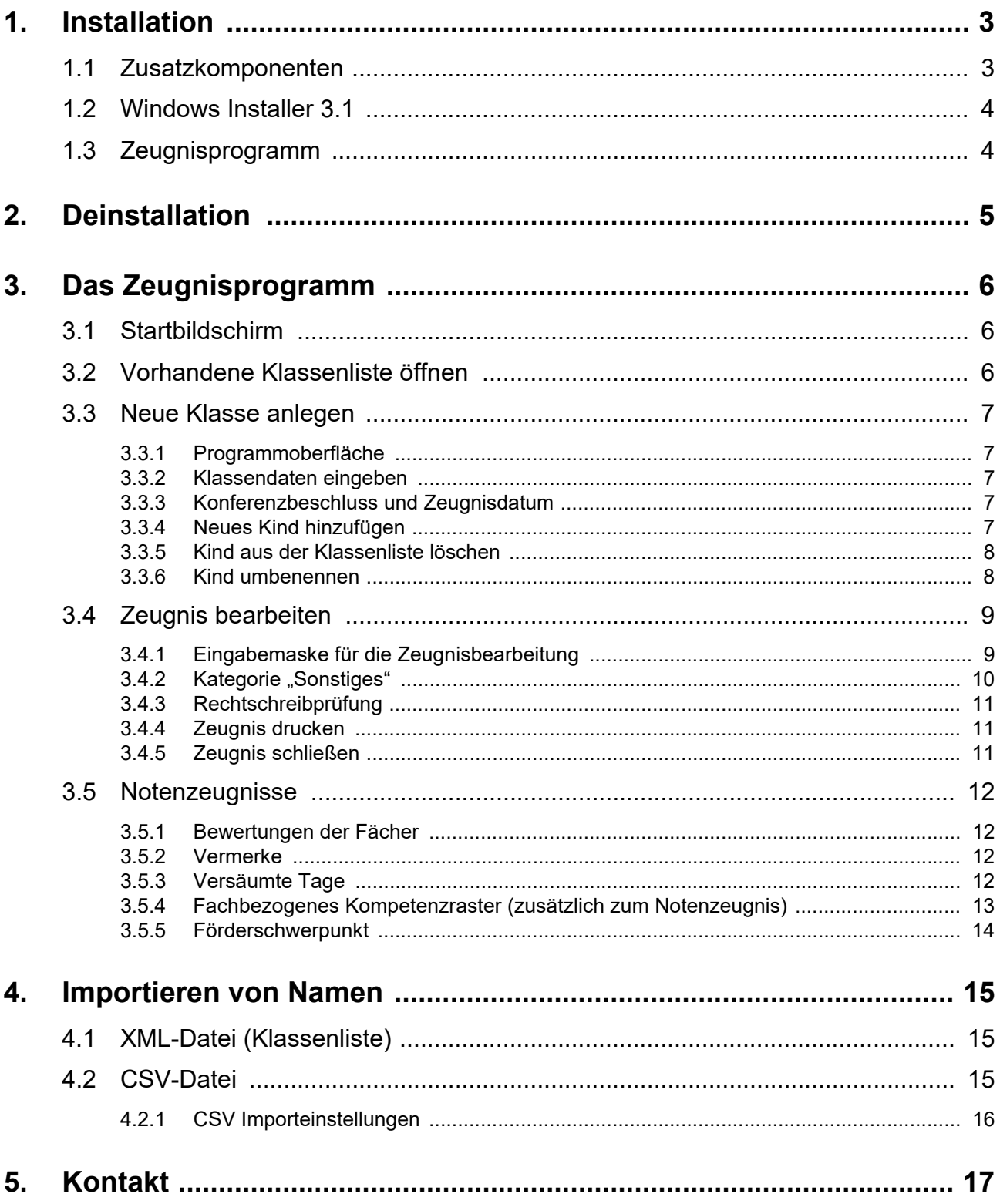

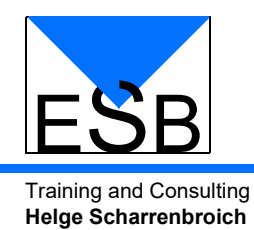

# <span id="page-2-0"></span>**1. Installation**

# <span id="page-2-1"></span>**1.1 Zusatzkomponenten**

Das Zeugnisprogramm wird auf dem Computer installiert, indem man die Datei "Setup.exe" ausführt. Diese Datei prüft beim Start, ob notwendige Komponenten zusammen mit dem Zeugnisprogramm installiert werden müssen. Bei Bedarf erscheinen die Lizenzbedingungen auf dem Bildschirm. Diese müssen Sie bestätigen:

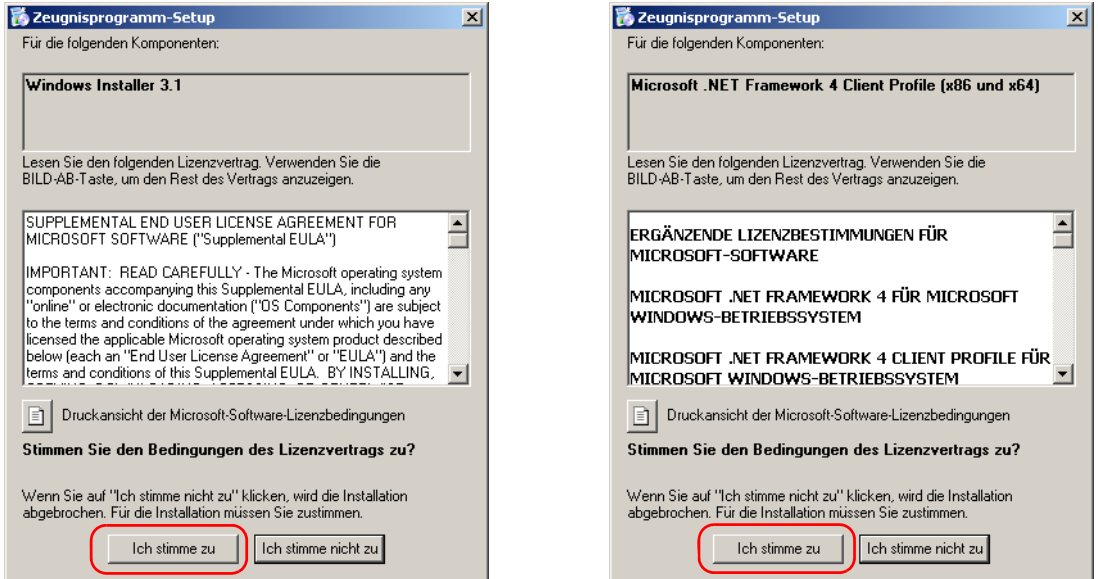

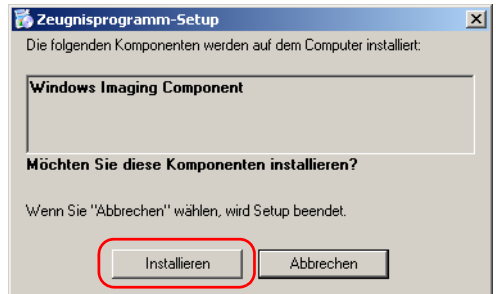

Ohne diese Komponenten kann das Zeugnisprogramm nicht installiert werden.

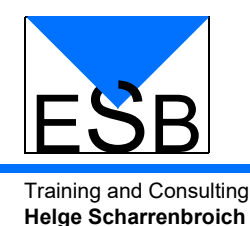

# <span id="page-3-0"></span>**1.2 Windows Installer 3.1**

Sollte auf Ihrem Computer der Windows Installer 3.1 noch nicht vorhanden sein, so muss nach dessen Installation ein Neustart durchgeführt werden:

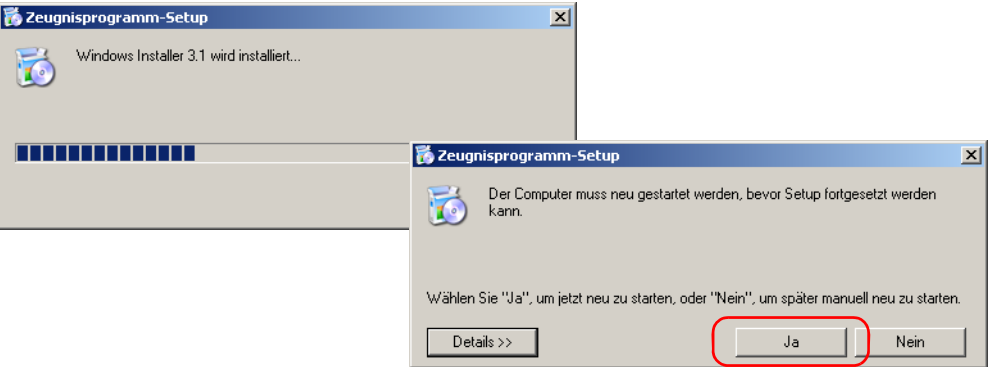

Nach dem Neustart geht die Installation der anderen Komponenten automatisch weiter.

# <span id="page-3-1"></span>**1.3 Zeugnisprogramm**

Die Installation des Zeugnisprogramms erfolgt nachdem die notwendigen Komponenten installiert sind. Es erscheint der folgende Dialog:

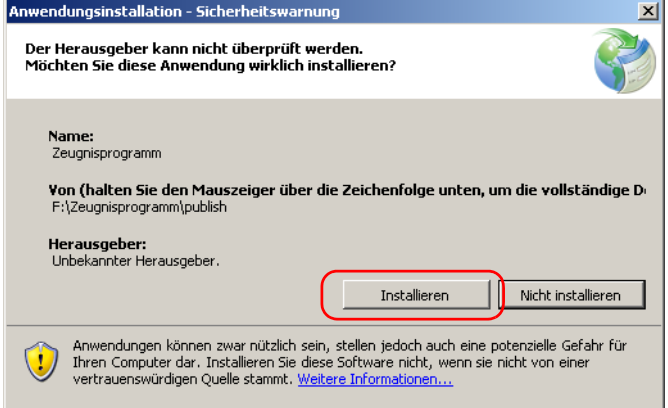

BItte klicken Sie auf die Schaltfläche "Installieren". Nachdem die Installation erfolgreich abgeschlossen wurde, enthält das Startmenü den Eintrag "Zeugnisprogramm" und auf dem Desktop befindet sich eine Verknüpfung zu dem Pragramm:

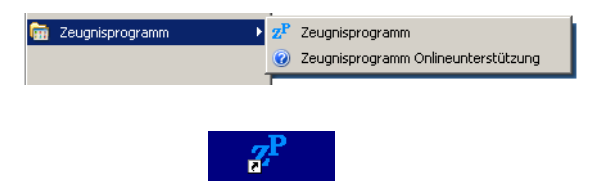

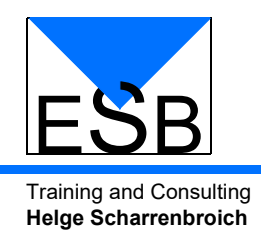

# <span id="page-4-0"></span>**2. Deinstallation**

Um das Zeugnisprogramm wieder von Ihrem Computer zu entfernen, öffnen Sie den Eintrag "Software" in der Systemsteuerung und rollen zum Eintrag "Zeugnisprogramm":

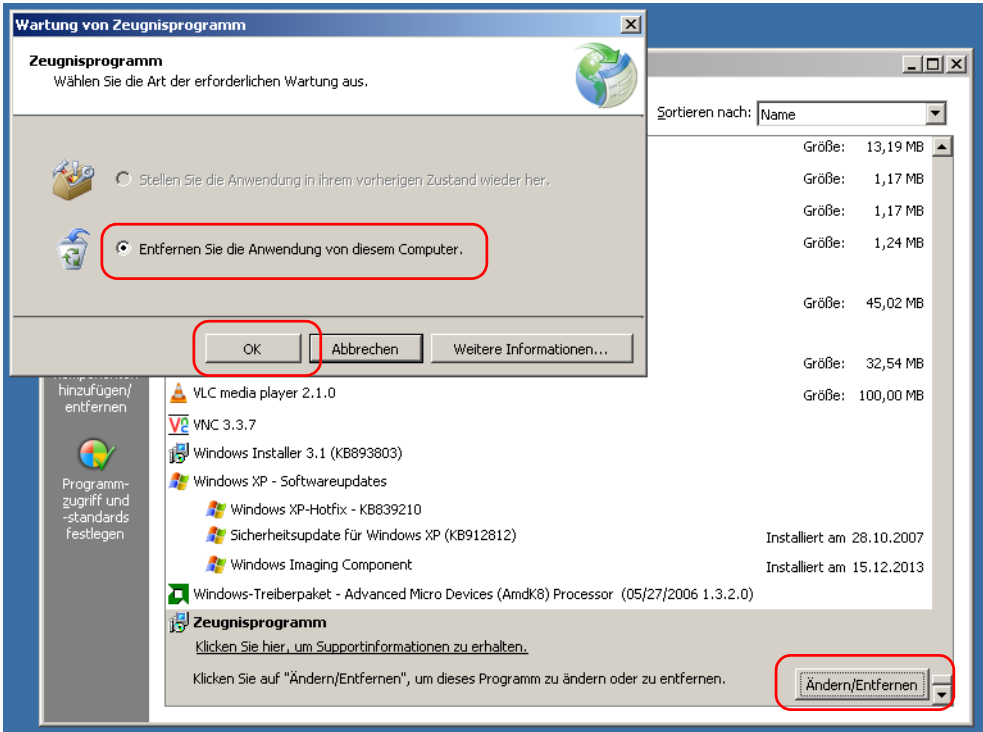

Klicken Sie nun auf die Schaltfläche "Ändern/Entfernen". Es erscheint der Wartungsdialog in dem Sie die Option "Entfernen Sie die Anwendung von diesem Computer" auswählen müssen. Nach einem Klick auf die Schaltfläche "OK" wird das Zeugnisprogramm von Ihrem Computer gelöscht.

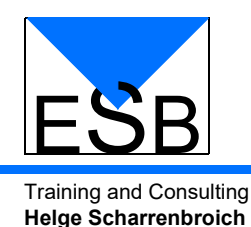

# <span id="page-5-0"></span>**3. Das Zeugnisprogramm**

# <span id="page-5-1"></span>**3.1 Startbildschirm**

Wenn Sie das Zeugnisprogramm starten, erscheint folgendes Hauptfenster:

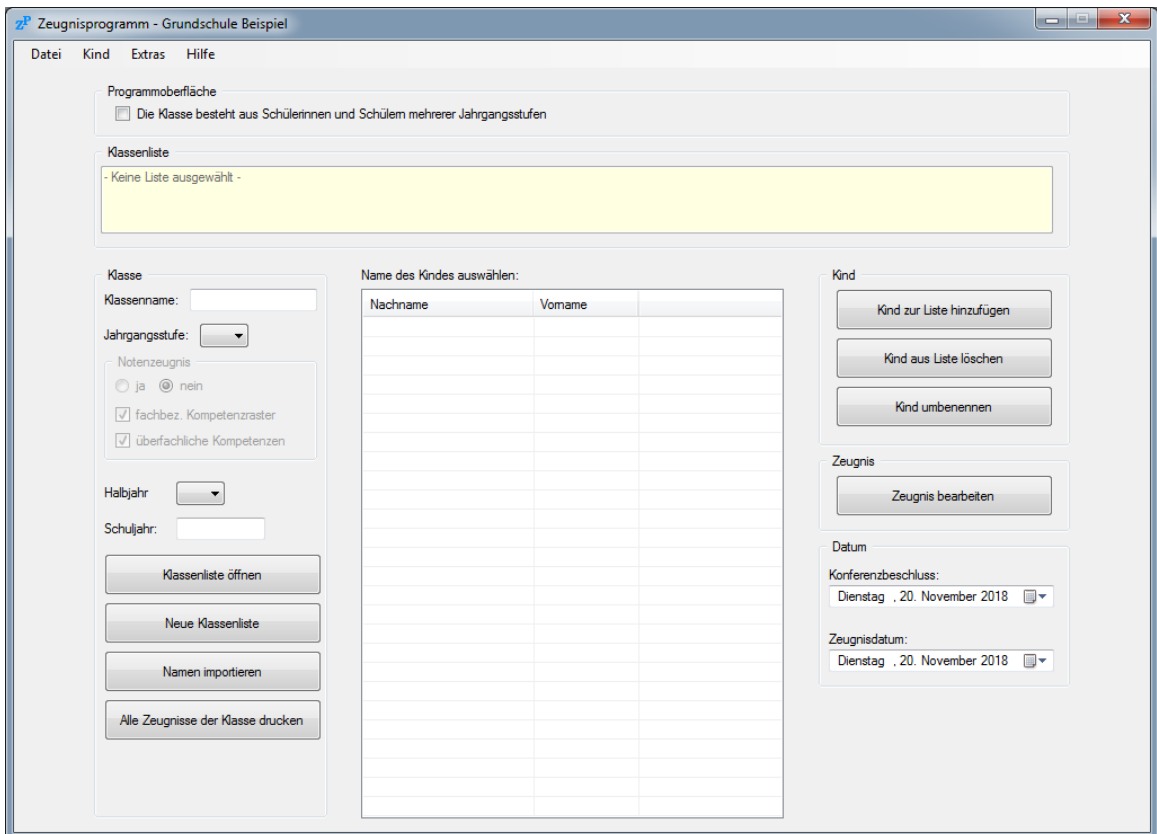

Die Oberfläche ist in verschiedene Bereiche unterteilt:

- Im oberen Bereich besteht die Möglichkeit die Programmoberfläche umzustellen.
- Darunter sehen Sie die aktuell ausgewählte Klassenliste.
- Links stehen die Informationen zur Klasse.
- In der Mitte werden alle Kinder angezeigt, die in der Klassenliste enthalten sind.
- Im rechten Bereich können Sie ein Kind hinzufügen, löschen oder umbenennen und das Zeugnis für das ausgewählte Kind bearbeiten. Außerdem geben Sie hier das Zeugnisdatum und den Konferenzbeschluß an.

# <span id="page-5-2"></span>**3.2 Vorhandene Klassenliste öffnen**

Wenn Sie eine vorhandene Klassenliste bearbeiten wollen, dann wählen Sie im Hauptfenster des Programms die Schaltfläche "Klassenliste öffnen". Alternativ steht im Menü "Datei" der Punkt "Klassenliste öffnen" (<STRG> + O) zur Verfügung.

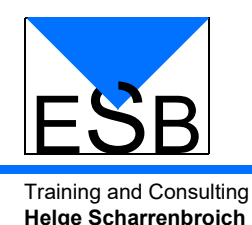

## <span id="page-6-0"></span>**3.3 Neue Klasse anlegen**

#### <span id="page-6-1"></span>**3.3.1 Programmoberfläche**

Sie können mit dem Zeugnisprogramm zum einen Klassen verwalten in denen nur Kinder eines Jahrganges sind. Zum anderen haben Sie die Möglichkeit Klassen zu verwalten in denen Kinder aus mehreren Jahrgängen zusammengefasst sind.

Die Auswahl treffen Sie im oberen Bereich des Programms:

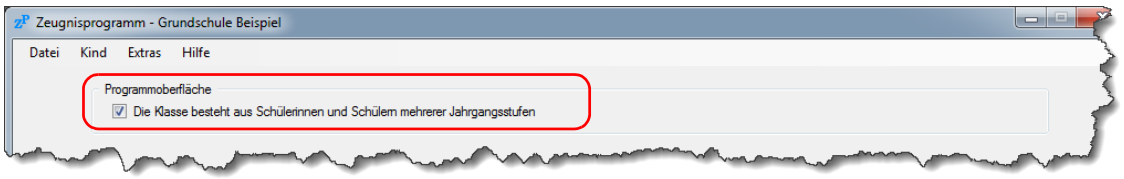

Wenn Sie den Haken bei "Die Klasse besteht aus Schülerinnen und Schülern mehrerer Jahrgangsstufen" setzen, enthält die Liste mit den Kindern eine zusätzliche Spalte mit der Jahrgangsstufe.

#### <span id="page-6-2"></span>**3.3.2 Klassendaten eingeben**

Sie können in dem Feld "Klassenname" einen frei wählbaren Text (z.B. "Bienenklasse") eingeben. Dieser ist nur als Ordnungsmerkmal zur Orientierung gedacht und wird nicht auf den Zeugnissen gedruckt.

Die Jahrgangsstufe wird abhängig von der Auswahl im oberen Bereich des Programms gewählt: Haben Sie nur eine Jahrgangsstufe in der Klasse, dann wählen Sie aus dem Drop-Down-Menü "Jahrgangsstufe" die entsprechende Klasse aus. Sollten in der Klasse mehrere Jahrgangsstufen zusammengefasst sein, dann müssen Sie zuerst die Kinder in der Liste eingeben und dann für jedes Kind die Jahrgangsstufe wählen.

Die Jahrgangsstufe können wählen, indem Sie mit der rechten Maustaste auf das Kind in der Liste klicken und damit das Kontextmenü öffnen. Daraus wählen Sie den Eintrag "Jahrgangsstufe ändern". Es öffnet sich eine Liste mit den 4 Jahrgangsstufen. Klicken Sie auf eine der Jahrgangsstufen, um diese dem ausgewählten Kind zuzuweisen. Sie finden diese Auswahl auch im Menü "Kind".

Hinweis: Sie können in der Liste aus mehrere Kindern auswählen. Einzelne Kinder wählen Sie mit der gedrückten <STRG>-Taste und Linksklick auf alle weiteren Kinder aus. Einen ganzen Block von Kindern wählen Sie, indem Sie das erste Kind mit der linken Maustaste anklicken und danach mit gedrückter <UMSCHALT>-Taste das letzte Kind anklicken.

Danach muss das Halbjahr für das Zeugnis ausgewählt werden. Dazu wählen Sie das Halbjahr aus dem Drop-Down-Menü "Halbjahr" aus. Für Klassen 3 und 4 kann entweder ein Berichts- oder ein Notenzeugnis erstellt werden. Wählen Sie dazu unter "Notenzeugnis" die entsprechende Option aus. Das Schuljahr geben Sie in dem Feld "Schuljahr" ein. Die Eingabe in diesem Feld ist beliebig und wird auf allen Seiten des Zeugnisses gedruckt.

#### <span id="page-6-3"></span>**3.3.3 Konferenzbeschluss und Zeugnisdatum**

Wählen Sie das Datum für den Konferenzbeschluss und das Zeugnis auf dem Hauptfenster aus. Diese Daten werden in der Klassenliste gespeichert und können auch zu einem späteren Zeitpunkt noch geändert werden.

#### <span id="page-6-4"></span>**3.3.4 Neues Kind hinzufügen**

Klicken Sie nun auf die Schaltfläche "Kind zur Liste hinzufügen". Sollten Sie die Klassenliste noch nicht gespeichert haben, erscheint zuerst die Aufforderung die Klassenliste zu speichern. Dies ist nur bei der ersten Eingabe notwendig. Das Programm speichert alle weiteren Eingaben automatisch in dieser Datei. Der Pfad zu dieser Datei wird im oberen Bereich des Hauptfensters angezeigt.

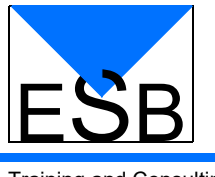

Nachdem die Klassenliste gespeichert wurde, erscheint der folgende Dialog:

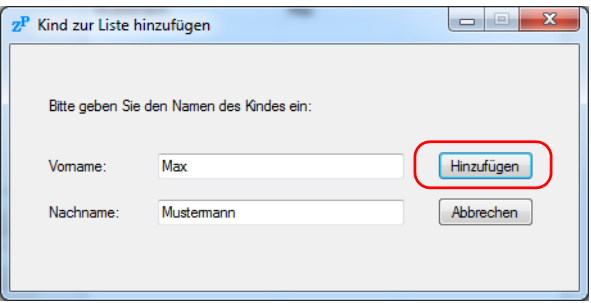

Geben Sie nun den Vor- und den Nachnamen in die entsprechenden Felder ein. Klicken Sie anschließend auf die Schaltfläche "Hinzufügen" oder drücken Sie <Enter> auf der Tastatur. Das Kind wird in die Liste übernommen.

Sollten mehrere Jahrgangsstufen in einer Klasse verwaltet werden, erscheint der folgende Dialog:

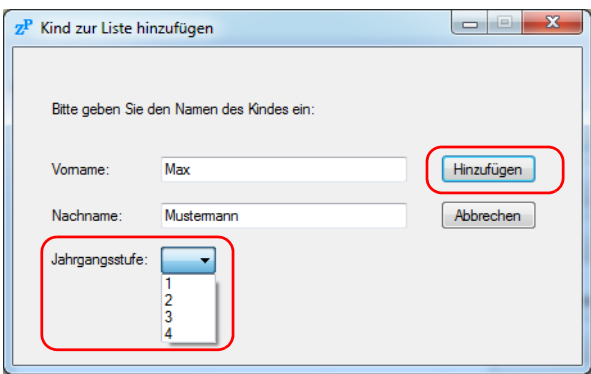

Wählen Sie hier zusätzlich auch die Jahrgangsstufe aus.

Sollte das Kind bereits in der Liste enthalten sein, wird eine Fehlermeldung angezeigt. Sie haben dann die Möglichkeit einen anderen Namen einzugeben oder die Eingabe abzubrechen.

#### <span id="page-7-0"></span>**3.3.5 Kind aus der Klassenliste löschen**

Wenn Sie ein Kind aus der Klassenliste löschen wollen, dann wählen Sie aus der Liste das Kind aus und klicken auf die Schaltfläche "Kind aus Liste löschen". Es erfolgt eine Sicherheitsabfrage, ob Sie das Kind wirklich löschen wollen. Wenn Sie diese mit "Ja" beantworten, wird das Kind unwiderruflich aus der Klassenliste gelöscht.

#### <span id="page-7-1"></span>**3.3.6 Kind umbenennen**

Wenn Sie ein Kind aus der Klassenliste umbenennen wollen, dann wählen Sie aus der Liste das Kind aus und klicken auf die Schaltfläche "Kind umbenennen". Geben Sie nun den neuen Vor- und Nachnamen in die entsprechenden Felder ein. Klicken Sie anschließend auf die Schaltfläche "Umbenennen" oder drücken Sie <ENTER> auf der Tastatur. Der neue Name des Kindes wird übernommen.

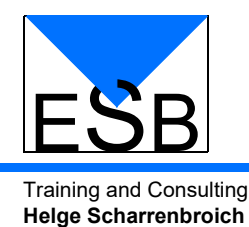

## <span id="page-8-0"></span>**3.4 Zeugnis bearbeiten**

Um das Zeugnis für ein Kind zu bearbeiten, wählen Sie das Kind in der Liste aus und drücken auf die Schaltfläche "Zeugnis bearbeiten". Alternativ dazu können Sie einen Doppelklick auf den Namen des Kindes in der Liste machen. Ferner besteht auch die Möglichkeit im Menü "Kind" den Eintrag "Zeugnis bearbeiten" zu wählen.

#### <span id="page-8-1"></span>**3.4.1 Eingabemaske für die Zeugnisbearbeitung**

Für die Bearbeitung des Zeugnisses erscheint folgende Eingabemaske:

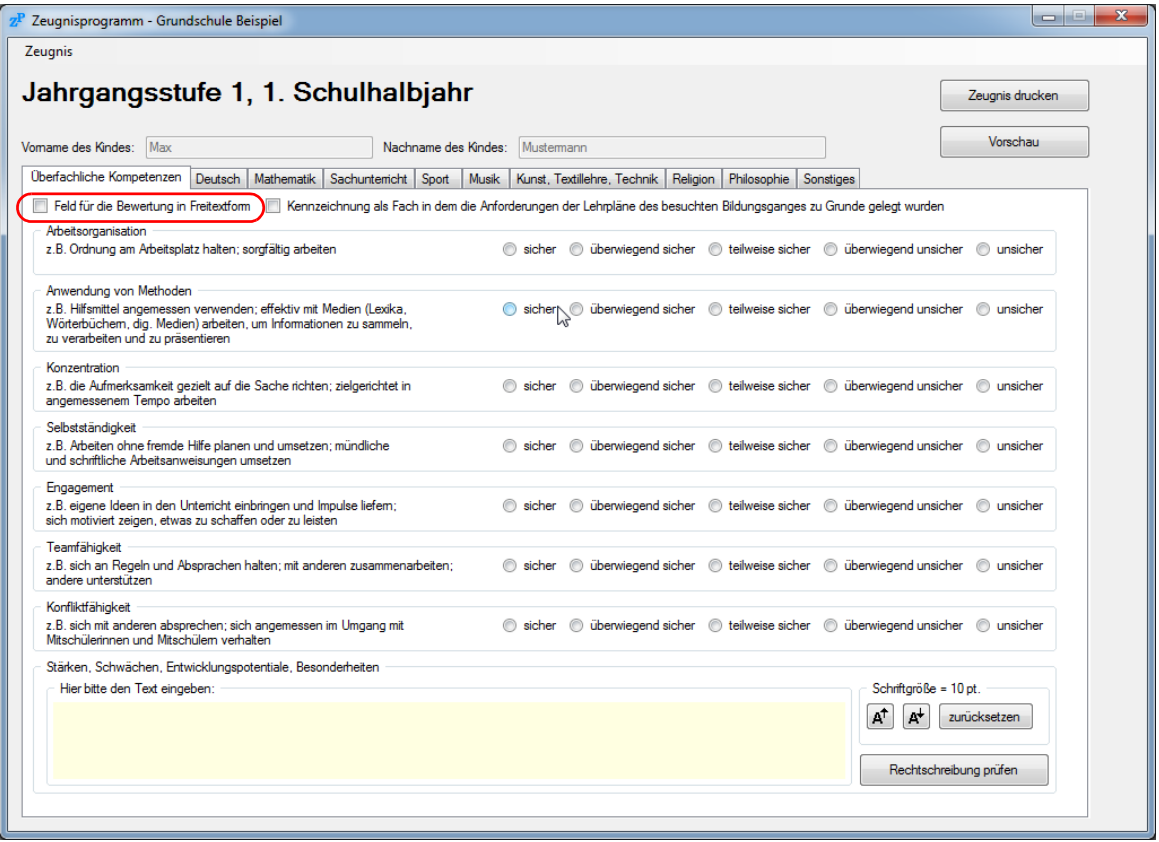

Am oberen Rand der Eingabemaske wird die Jahrgangsstufe und das Schulhalbjahr angezeigt. Der Name des Kindes kann in dieser Maske nicht mehr bearbeitet werden und wird nur zur Information angezeigt.

Die Eingabe der Bewertung erfolgt in den verschiedenen Reiterkarten. Für jedes Fach ist eine Reiterkarte vorhanden.

Für jeden vorgegebenen Punkt sollte eine Bewertung ausgewählt werden. Es ist immer nur eine Bewertung innerhalb des Punktes gültig. Um ein Option wieder abzuwählen, klicken Sie mit der rechten Maustaste auf die gewählte Option. Der Auswahlpunkt verschwindet nun wieder und das Feld im Zeugnis bleibt leer. Bei der Vorschau oder beim Druck des Zeugnisses werden Sie gefragt, ob leere Bewertungen durchgestrichen werden sollen. Wählen Sie "Nein", wenn Sie ein leeres Formular als Vorlage drucken wollen.

Für die einzelnen Fächer steht Ihnen ein zusätzliches Feld "Ergänzungen zum Fach" zur Verfügung. Dieses wird unter der entsprechenden Bewertung des Faches gedruckt.

Für Kinder, die mit einem Freitext anstatt mit Ankreuzfeldern bewertet werden sollen, wählen Sie die Option "Feld für die Bewertung in Freitextform" aus. Er werden dann die Ankreuzfelder durch ein großes Textfeld ersetzt. Diese Möglichkeit besteht bei allen Fächern.

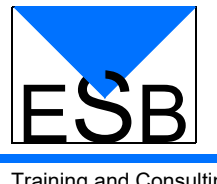

Training and Consulting **Helge Scharrenbroich**

## <span id="page-9-0"></span>3.4.2 Kategorie "Sonstiges"

In der Kategorie "Sonstiges" finden Sie die Eingabefelder für die "Zusätzlichen Bemerkungen" und die "Fehltage":

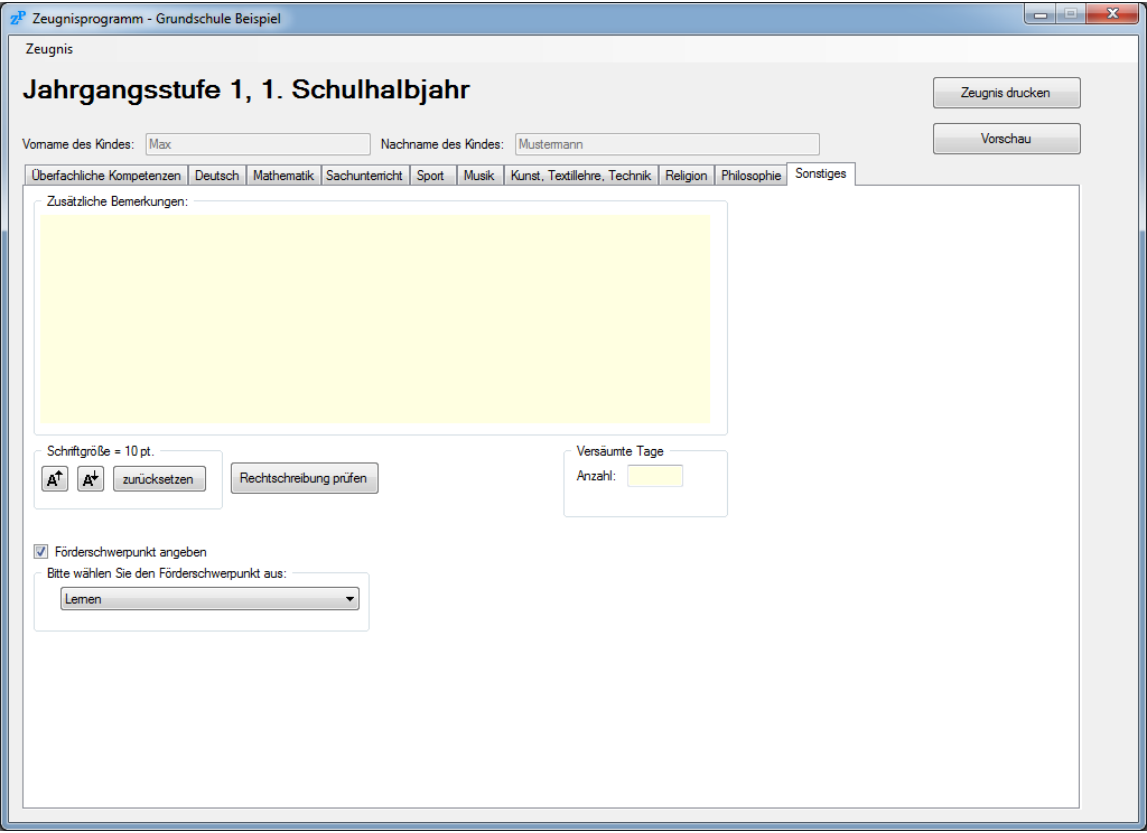

Die Schriftgröße kann über die Schaltflächen  $\mathbf{A}^{\dagger}$  und  $\mathbf{A}^{\dagger}$  vergrößert bzw. verkleinert werden. Mit der Schaltfläche "zurücksetzen" setzen Sie die Schriftgröße auf 10 pt. zurück.

Der Text wird entsprechend auf dem Ausdruck größer bzw. kleiner. Zum Überprüfen der Größe klikken Sie auf die Schaltfläche "Vorschau". Alternativ steht Ihnen im Menü "Zeugnis" der Punkt "Vorschau" (<STRG> + P) zur Verfügung.

Zusätzlich kann auf dieser Reiterkarte der Förderschwerpunkt angegeben werden. Dazu klicken Sie auf das Feld "Förderschwerpunkt angeben" und wählen aus dem Drop-Down-Menü den Förderschwerpunkt aus. Wenn der Förderschwerpunkt gesetzt ist, kann für jedes Fach die Option "Kennzeichnung als Fach in dem die Anforderungen der Lehrpläne des besuchten Bildungsganges zu Grunde gelegt wurden" gesetzt werden (siehe Screenshot auf [Seite 9](#page-8-1)). Eine ensprechende Fußnote wird im Zeugnis gedruckt. Der gewählte Förderschwerpunkt erscheint unter dem Wort "Zeugnis" im Ausdruck.

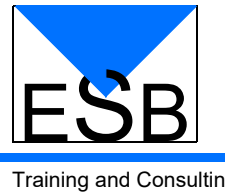

Training and Consulting **Helge Scharrenbroich**

## <span id="page-10-0"></span>**3.4.3 Rechtschreibprüfung**

Um eine Rechtschreibprüfung durchzuführen, klicken Sie auf die Schaltfläche "Rechtschreibung prüfen". Es öffnet sich folgender Dialog:

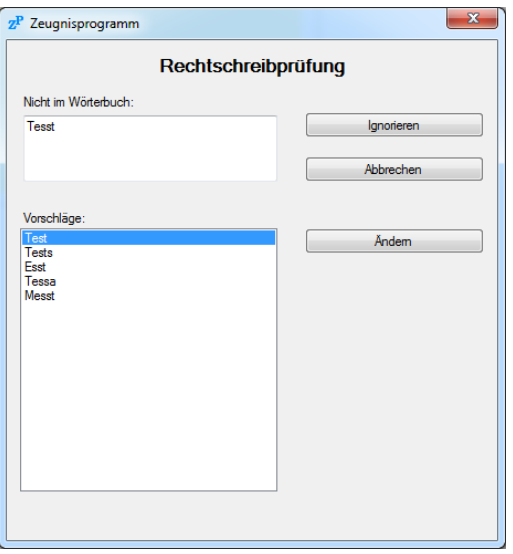

Ein falsch geschriebenes Wort wird in das Feld "Nicht im Wörterbuch" eingetragen. Sie können ein anderes Wort aus den Vorschlägen auswählen und auf die Schaltfläche "Ändern" klicken, um das Wort zu ändern. Alternativ können Sie das Wort auch direkt im Feld "Nicht im Wörterbuch" bearbeiten und auf die Schaltfläche "Ändern" klicken.

Wenn Sie das Wort nicht ändern wollen, können Sie durch einen Klick auf die Schaltfläche "Ignorieren" die Rechtschreibprüfung fortsetzen.

#### <span id="page-10-1"></span>**3.4.4 Zeugnis drucken**

Nachdem Sie alle Felder bearbeitet haben, können Sie das Zeugnis über die Schaltfläche "Zeugnis drucken" ausdrucken. Alternativ steht Ihnen im Menü "Zeugnis" der Punkt "Drucken" (<STRG> + D) zur Verfügung.

Um eine Vorschau des Zeugnisses anzuzeigen, klicken Sie auf die Schaltfläche "Vorschau". Alternativ steht Ihnen im Menü "Zeugnis" der Punkt "Vorschau" (<STRG> + P) zur Verfügung.

Sollten Sie einen PDF-Drucker auf Ihrem Computer installiert haben, so besteht auch die Möglichkeit eine PDF-Datei zu erzeugen.

Um alle Zeugnisse einer Klasse zu drucken, klicken Sie auf die Schaltfläche "Alle Zeugnisse der Klasse drucken" im Hauptfenster des Programms. Bitte beachten Sie, dass Sie bei Auswahl eines PDF-Druckers ggf. für jedes Zeugnis eine Aufforderung zum Speichern des Dokuments erhalten.

#### <span id="page-10-2"></span>**3.4.5 Zeugnis schließen**

Zum Schließen des Zeugnisses, wählen Sie im Menü "Zeugnis" den Punkt "Schließen" (<ALT> + <F4>) oder klicken Sie auf das Kreuz oben rechts. Das Zeugnis wird automatisch gespeichert. Wollen Sie während der Bearbeitung das Zeugnis zwischenspeichern, wählen Sie im Menü "Zeugnis" den Punkt "Speichern". Alternativ können Sie die Tastenkombination <STRG> + S auf der Tastatur drücken.

Nachdem Sie das Zeugnis geschlossen haben, gelangen Sie zurück zur Klassenliste. Dort können Sie ein anderes Zeugnis zur Bearbeitung auswählen.

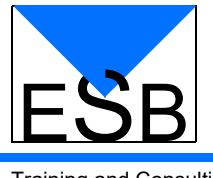

# <span id="page-11-0"></span>**3.5 Notenzeugnisse**

Für ein Notenzeugnis der Klassen 3 und 4 sieht die Eingabemaske folgendermaßen aus:

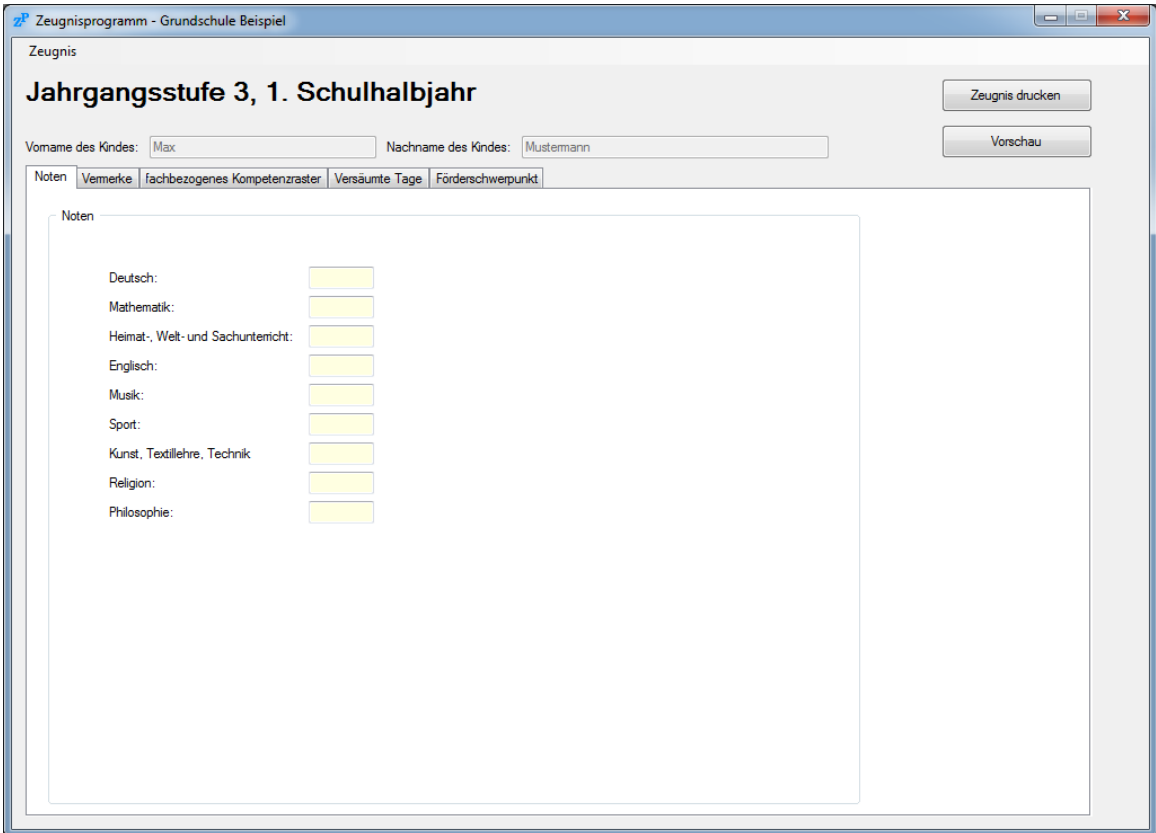

## <span id="page-11-1"></span>**3.5.1 Bewertungen der Fächer**

Auf der Reiterkarte "Noten" finden Sie die Eingabefelder für die einzelnen Fächer.

#### <span id="page-11-2"></span>**3.5.2 Vermerke**

Auf der Reiterkarte "Vermerke" können Sie die "Ergänzende Beurteilung des Lernverhaltens und Verhaltens in der Schule" eingeben. Im 2. Schulhalbjahr können hier auch noch die zusätzlichen Vermerke eingetragen werden.

#### <span id="page-11-3"></span>**3.5.3 Versäumte Tage**

Unter dem Reiter "Versäumte Tage" können Sie die Anzahl der Fehltage eingeben.

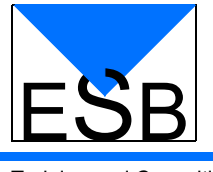

#### <span id="page-12-0"></span>**3.5.4 Fachbezogenes Kompetenzraster (zusätzlich zum Notenzeugnis)**

Auf der Reiterkarte "fachbezogenes Kompetenzraster" können Sie zusätzlich zum Notenzeugnis die Beurteilung der einzelnen Fächer ergänzen:

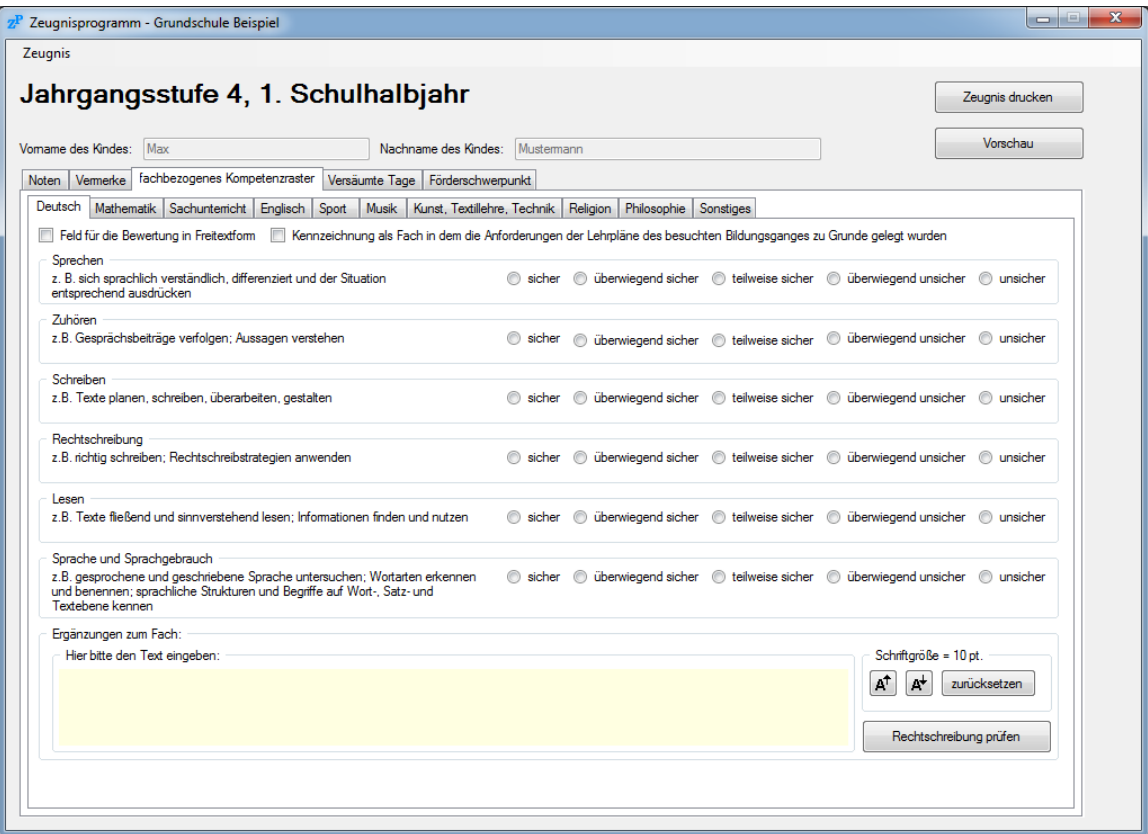

Auf der Reiterkarte "Sonstiges" des fachbezogen Kompetenzrasters können Sie zusätzliche Bemerkungen in Freitextform eingeben.

Sie haben die Möglichkeit auf der ersten Seite des Notenzeugnisses den Block "Überfachliche Kompetenzen" anzugeben. Diese Option wählen Sie im Hauptfenster im Bereich "Notenzeugnis" aus. Ist die Option gewählt, wird das Feld "Ergänzende Beurteilung des allgemeinen Lernverhaltens und des sozialen Verhaltens in der Schule" entfernt und durch die "Überfachlichen Kompetenzen" ersetzt. Die Bewertungen dafür geben Sie auf der Reiterkarte "fachbezogenes Kompetenzraster" ein.

Sollte die Option "fachbezogenes Kompetenzraster" nicht gewählt sein, wird ein extra Reiter für die "Überfachlichen Kompetenzen" angezeigt:

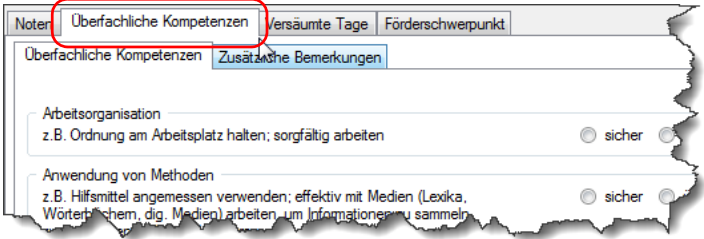

Dort besteht auch die Möglichkeit die zusätzlichen Bemerkungen auf die zweite Seite zu verschieben. Dadurch steht Ihnen mehr Platz für die Bemerkungen zur Verfügung.

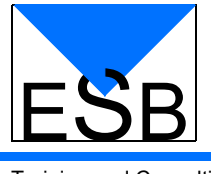

### <span id="page-13-0"></span>**3.5.5 Förderschwerpunkt**

Auf der Reiterkarte "Förderschwerpunkt" der Förderschwerpunkt angegeben werden:

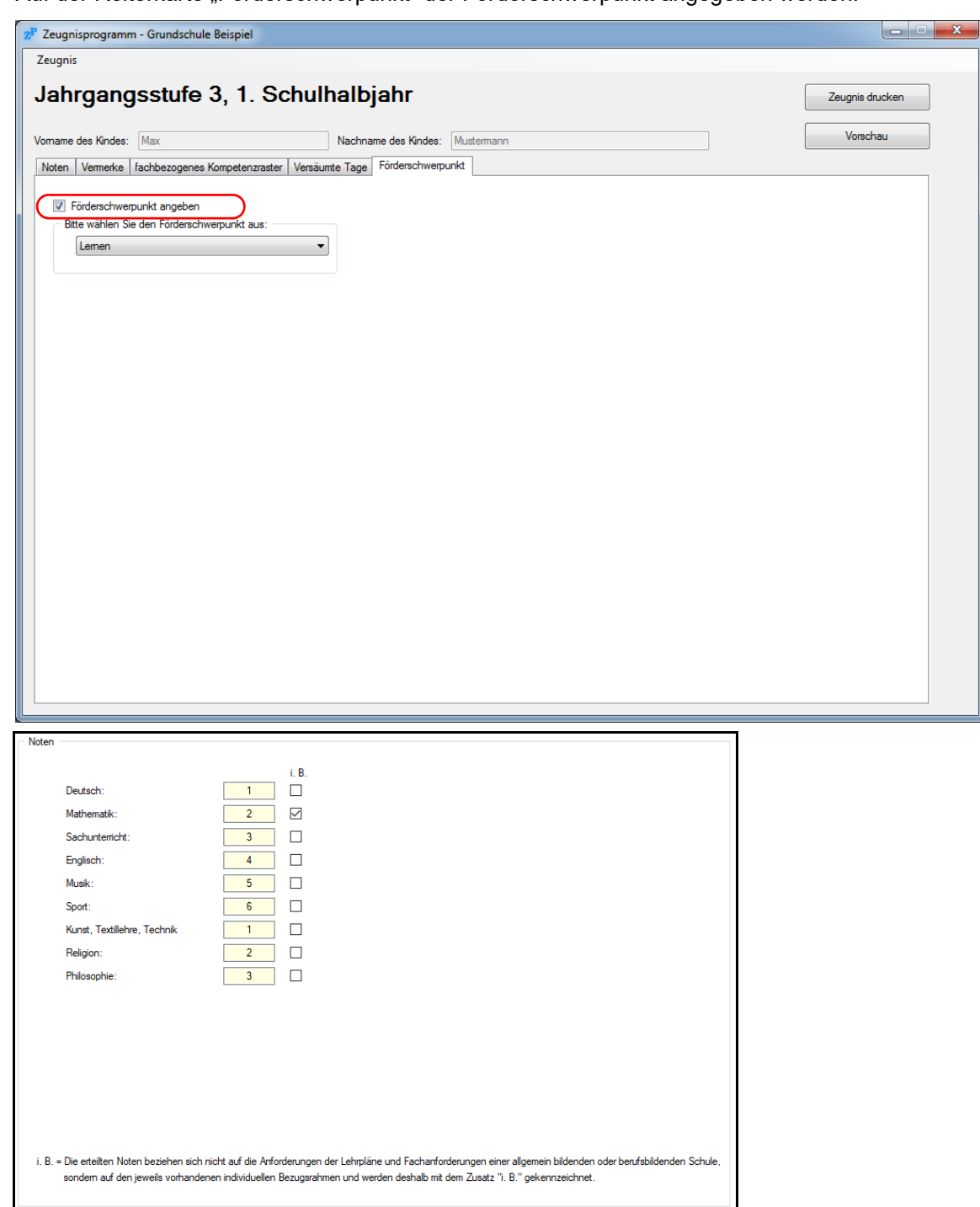

Dazu klicken Sie auf das Feld "Förderschwerpunkt angeben" und wählen aus dem Drop-Down-Menü den Förderschwerpunkt aus. Wenn der Förderschwerpunkt gesetzt ist, kann für jedes Fach auf der Reiterkarte "Noten" die Option "i. B." ("Die erteilten Noten beziehen sich nicht auf die Anfor*derungen der Lehrpläne und Fachanforderungen einer allgemein bildenden oder berufsbildenden Schule, sondern auf den jeweils vorhandenen individuellen Bezugsrahmen und werden deshalb mit dem Zusatz "i. B." gekennzeichnet.*") gesetzt werden.

Eine ensprechende Fußnote wird im Zeugnis gedruckt. Der gewählte Förderschwerpunkt erscheint unter dem Wort "Zeugnis" im Ausdruck.

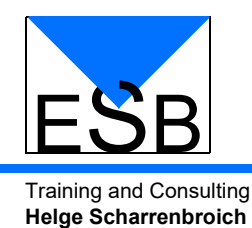

# <span id="page-14-0"></span>**4. Importieren von Namen**

Das Programm verfügt über eine Importfunktion, um die Eingabe der Namen zu erleichtern. Sie können eine andere Klassenliste oder eine CSV-Datei mit den Namen als Importdatei verwenden.

# <span id="page-14-1"></span>**4.1 XML-Datei (Klassenliste)**

Starten Sie wie gewohnt eine neue Klassenliste ([siehe "Neue Klasse anlegen" auf Seite 7](#page-6-0)). Statt die Namen einzeln einzugeben, klicken Sie anschließend auf die Schaltfläche "Namen importieren". Es öffnet sich der Dialog "Importieren von Namen" in dem Sie die Datei mit den Namen auswählen müssen.

Nachdem Sie die Datei ausgewählt haben und den Dialog mit "Öffnen" bestätigt haben, werden die Namen aus der Liste in die aktuelle Klassenliste übernommen. Sollte beim Import versucht werden einen Namen zu importieren der bereits in der Liste vorhanden ist, so wird dieser Name nicht noch einmal importiert. Ein entsprechender Hinweis wird angezeigt.

Die Zeugnisse sind nach dem Import alle leer und Sie können die Bearbeitung der einzelnen Zeugnisse starten.

# <span id="page-14-2"></span>**4.2 CSV-Datei**

Bei einer CSV-Datei handelt es sich um eine Textdatei in der die Namen mit Semikolon getrennt stehen. Die Reihenfolge muss "Nachname" ";" "Vorname" sein. Es werden nur die ersten beiden Spalten importiert.

Auch beim Import der Namen aus einer CSV-Datei starten Sie eine neue Klassenliste ([siehe "Neue](#page-6-0) [Klasse anlegen" auf Seite 7](#page-6-0)). Nach dem Klick auf die Schaltfläche "Namen importieren" öffnet sich folgendes Fenster:

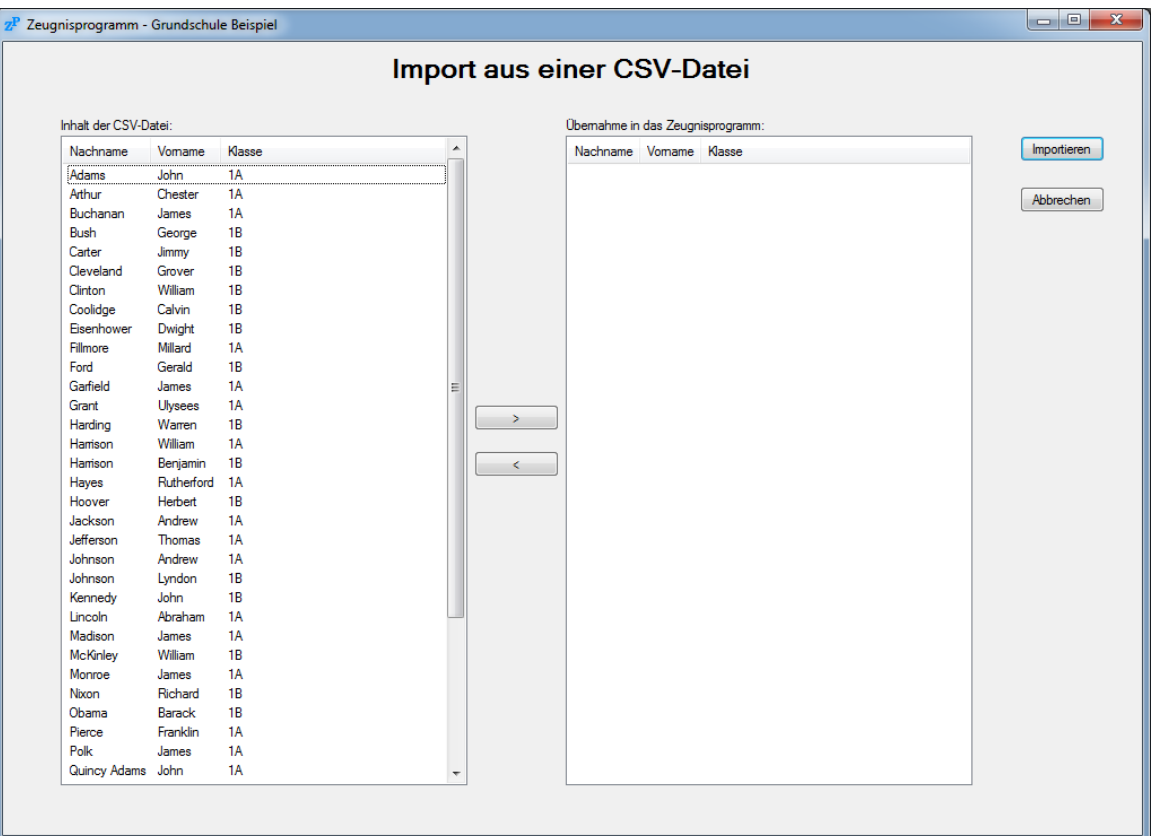

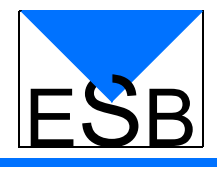

Auf der linken Seite ist der Inhalt der CSV-Datei dargestellt. In der Mitte des Fensters sind zwei Schaltflächen mit denen Sie die Namen von der einen Seite auf die andere Seite bringen können. Rechts im Fenster sehen Sie die Namen die importiert werden. Es werden nur die ersten beiden Spalten importiert.

Durch einen Klick auf einen Spaltenkopf wird die Liste sortiert. Zum Importieren einer gesamten Klassen, drücken Sie einfach auf den Spaltenkopf "Klasse". Sie können mehrer Namen auf einmal aus der Liste auswählen. Dazu klicken Sie den ersten Namen der Liste an, halten die <UM-SCHALT>-Taste gedrückt und klicken auf den letzten Namen. Danach lassen Sie die <UM-SCHALT>-Taste wieder los. Die markierten Namen können Sie dann mit einem Klick auf die Schaltfläche ">" in die rechte Liste übernehmen. Einzelne Zeilen können Sie auf mit gedrückter <STRG>-Taste aus- oder wieder abwählen.

Klicken Sie zum Importieren der Namen aus der rechten Liste auf die Schaltfläche "Importieren". Die Namen erscheinen im Hauptfenster des Programms.

#### <span id="page-15-0"></span>**4.2.1 CSV Importeinstellungen**

Die Standardeinstellungen für den CSV-Import können im Menü "Extras" über den Punkt "CSV Importeinstellungen" geändert werden. Es wird folgenden Dialog angezeigt:

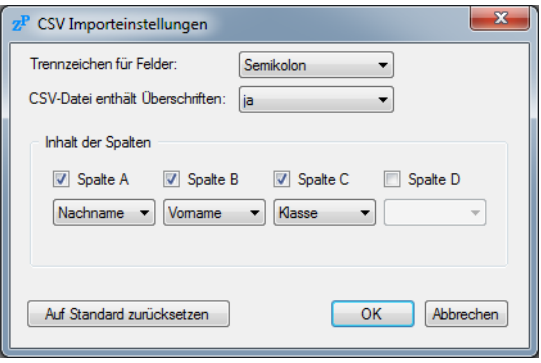

Hier können Sie die Einstellungen an Ihre CSV-Datei anpassen. Wählen Sie ein anderes Trennzeichen oder stellen Sie ein, ob Ihre CSV-Datei Überschriften enthält. Mit der Schaltfläche "Auf Standard zurücksetzen" stellen Sie die Standardeinstellungen wieder her.

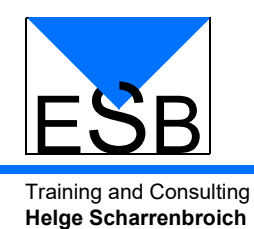

# <span id="page-16-0"></span>**5. Kontakt**

Wir wollen das Zeugnisprogramm laufend verbessern und erweitern. Dazu sind wir auf Ihre Erfahrungsberichte und Anregungen angewiesen.

Wenden Sie sich an uns, wenn Sie

- einen Programmfehler entdeckt haben
- einen Menüpunkt vermissen
- Vorschläge zur Verbesserung und Erweiterung des Programms machen wollen

Sie erreichen uns unter der folgenden Adresse:

ESB Training and Consulting Helge Scharrenbroich von-Eichendorff-Weg 1d 22145 Stapelfeld Tel.: 040/675 831-60 Fax: 040/675 831-66 Mobil: 0173/51 56 110 E-Mail: helge.scharrenbroich@esb-tac.com Web: http://www.esb-tac.com/zeugnisprogramm

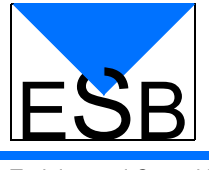

Notizen

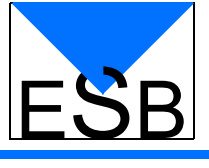

Notizen

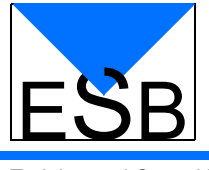

Notizen